Para assinar um documento PDF siga os seguintes passos

- 1. Descomprimir o ficheiro ePaperSignVC.zip
- 2. Executar o ficheiro ePaperSign.exe
- 3. Clicar em "Seleccionar certificado"

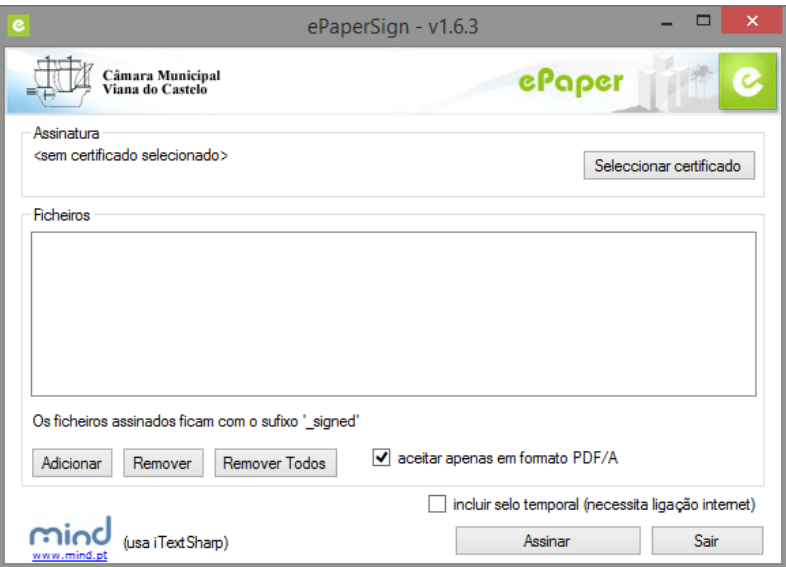

4. Escolha o certificado de assinatura digital que vai utilizar para assinar o documento

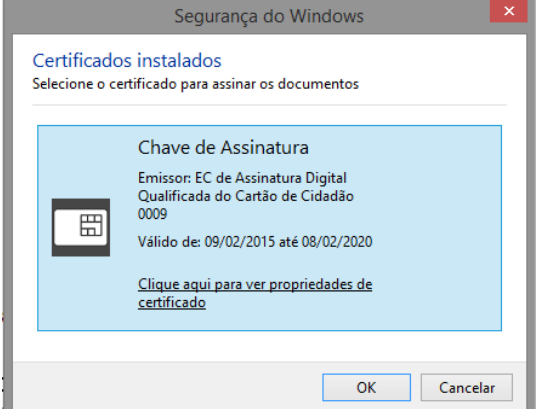

5. Clique em "Adicionar" para escolher os pdfs que deseja adicionar

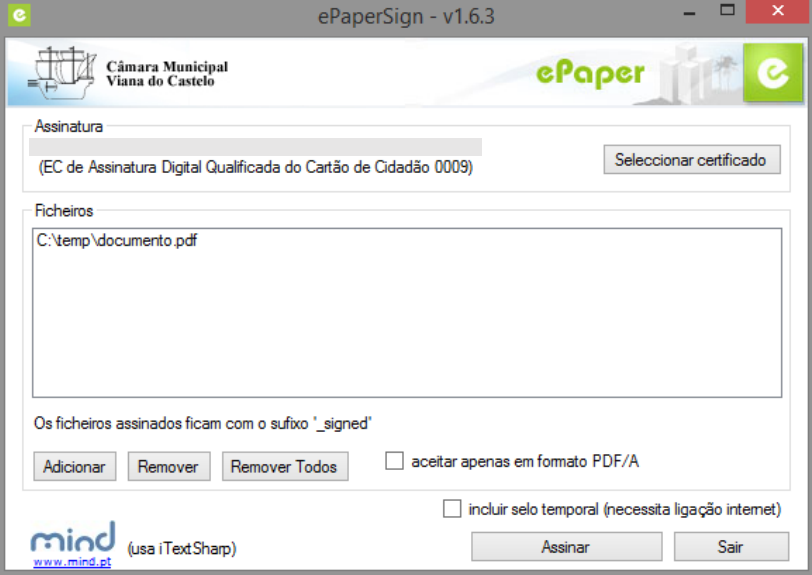

- 6. Clique em "Assinar"
- 7. No final da assinatura vai aparecer a seguinte mensagem

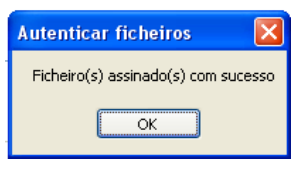